# **EDUCATOR**

# STUDENTS ADMISSIONS GUIDE

# **Table of Contents**

| Welcome                | to Educator!                            | 3  |
|------------------------|-----------------------------------------|----|
| Homepage               | e                                       | 4  |
| Opening an Application |                                         | 5  |
| Application Steps      |                                         | 7  |
| I.                     | Declare Pre-Major                       | 7  |
| П.                     | . Entrance Form                         | 7  |
| П                      | I. Academic & Test History              | 8  |
| VI                     | I. Fingerprinting & Background Check    | 9  |
| V.                     | . Academic Advisement & Graduation Plan | 10 |
| VI                     | I. Exploratory Experience               | 11 |
| VI                     | II. Consent Forms                       | 13 |
| Exclusive Sections     |                                         | 15 |
| 1.                     | Orientation                             | 15 |
| 11.                    | . Course Enrollment                     | 16 |
| П                      | I. Request for Admission                | 16 |
| VI                     | I. Who I am as a Musician               | 17 |
| V.                     | . Who I am as a Person                  | 18 |
| VI                     | I. Who I am as an Academic Student      | 18 |

# Table of Contents Continued

|       | VII. Who I am as an Aspiring Public School Teacher | 19 |
|-------|----------------------------------------------------|----|
|       | VIII. Letters of Recommendation                    | 20 |
|       | IX. Welcome Letter                                 | 20 |
|       | X. Teaching Video                                  | 21 |
|       | XI. Writing Sample                                 | 21 |
|       | XII. Transcript                                    | 22 |
|       | XIII. CPSE 203 - Autobiography                     | 23 |
| FAQ's |                                                    | 24 |

# **WELCOME TO EDUCATOR!**

To begin with the application process, first, log into your BYU account by clicking on the "Log in" button at educator.byu.edu.

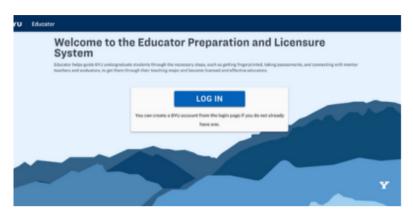

Once you have logged in to the Educator website, please check your personal information to make sure it is up to date. If everything is correct, click "Confirm". If you need to update your information, select "Change or Update Information".

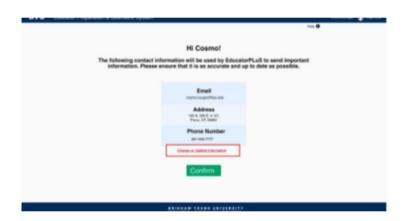

Next, please confirm that you have read the consent forms necessary to operate on Educator, including your Electronic Release of Information and your FERPA form. Check each box, then click "Next".

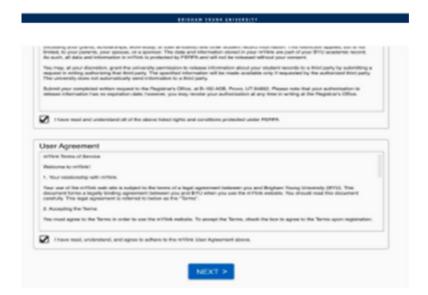

#### **HOMEPAGE**

On your homepage, you will find several useful items. On the left is a profile box listing your name and major information. Also on the left, you can start a new major application or continue a current one. Next, you can start a fingerprint application from the homepage if you do not have a current background check.

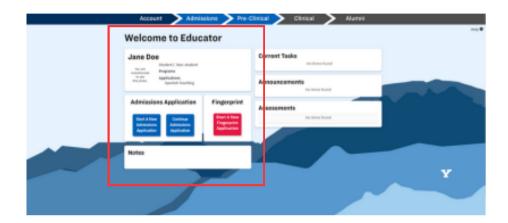

On the right side of the screen, there is a current tasks box where pending tasks needing to be completed are hyperlinked. There is also an announcements tab where periodic announcements are sent out by the EPP staff. Below that is a copy of all evaluations filled out on your behalf, either by you or others. You can download your evaluations in the Assessments box as well.

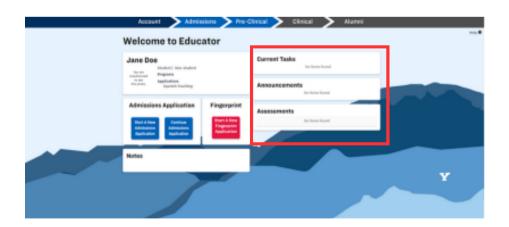

#### **OPENING AN APPLICATION**

Select a major or minor application. Please note that you can have a teaching major without a teaching minor, but you cannot have a teaching minor without a teaching major.

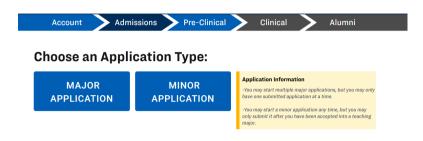

If you have a pre-major already, a popup will appear on the screen. If you wish to start an application for this major, select "yes". If you wish to start a different application, select "No, I want a different application".

If your program has multiple subsections, a box will appear labeled "Choose a subject". When you click that box, scroll through all available options, and select your desired program. Then click "Submit".

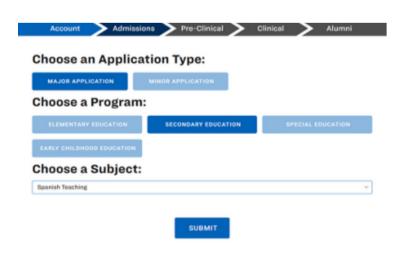

#### **OPENING AN APPLICATION CONTINUED**

Now, you are in the admissions application checklist. Here you will see each task on the application that needs to be completed in order to submit your application.

If a task is awaiting approval by someone or something else, it will appear in **yellow**. This means it is pending approval.

Once a task has been completed, it will appear **green** in the checklist. This means all work for this task has been finished.

If the checkmark on a task appears **purple** but the box around it is green, it means the task has been waived and it is considered complete.

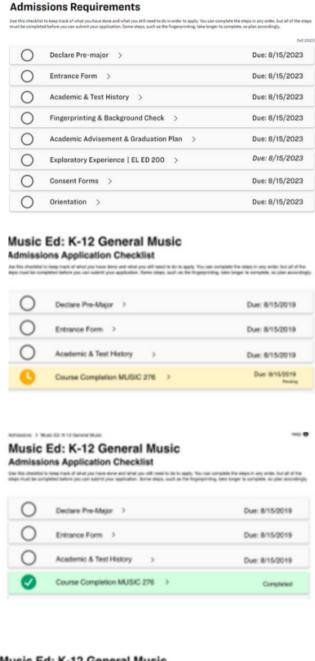

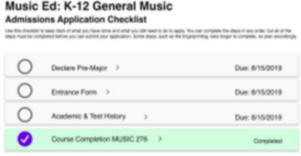

#### **ADMISSIONS STEPS**

#### **DECLARE PRE-MAJOR**

To declare your pre-major, go to myMap on byu.edu and open a major application. You can do this through going to More > Explore Majors and Minors, and then in "My Major" click on the change button. You can also meet with an academic advisor. It may take a few days for the pre-major to show up as completed on your Educator application.

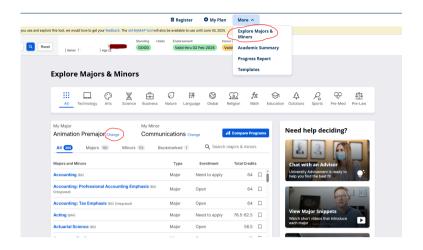

## **ENTRANCE FORM**

To complete the "Entrance Form" task, click on the drop-down arrow near that requirement and click on "Start Entrance Form

Check your personal information. If necessary, edit items that have changed, then check the box "I confirm that this information is correct". Then, fill out the demographic questions below and press "Save".

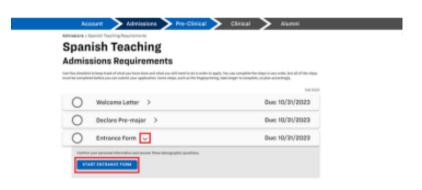

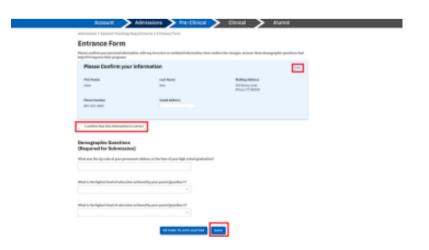

## **ACADEMIC & TEST HISTORY**

Click on the drop-down arrow on the title and press "Start Academic & Test History".

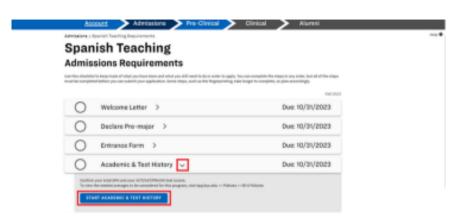

In this section, please confirm your GPA and ACT/SAT test scores history. Don't forget to check the boxes confirming that your GPA and test scores are accurate. You can still submit this section if you don't have all of the necessary tests, but it will not mark as complete until you have taken them all.

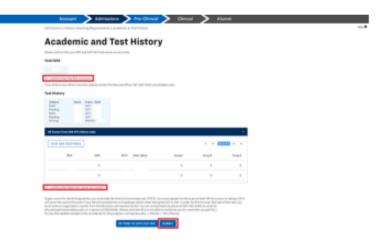

If you would like to view the scores needed to be accepted into your program, please click **here**.

#### FINGERPRINTING & BACKGROUND CHECK

To begin your fingerprint application and background check, click on the drop-down arrow on that requirement, then select "Start Fingerprinting & Background Check"

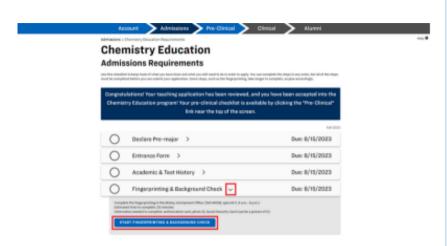

First, register with the Utah State Board of Education. There are detailed instructions for how to complete this under the first list item. Admissions > Elementary Education Requirements > Fingerprinting & Background Check

Fingerprint & Background Check

Please read the following instructions carefully. Fingerprinting is required as a part of your pre-major program.

1. Register with the Utah State Board of Education (USBE)

1. On to the Utah Schools adformation Management Systems (USIMS) webpage https://usims.achook.utah.gov
2. Login or create an account
3. Verify & complete all account set up requirements
4. Click Criminal Background Ferrier
a. Agree to PRP Privacy Act statement
b. Agree to Utah Consent to Background Check
c. Click on list for Engagement instructions.
1. Applicants who are in the state of Utah need to bring the information listed to a LiveScan site for fingerprinting (350 MCRB) is recumenceded)
2. Out-of-state applicants will follow the instructions listed.
3. For questions, call 800-828-7500
5. BYU students will be billed 301 in the financial enter for the fingerprint processing service after being fingesprinted.

Next, click "Start Fingerprint Application" button. Fill out all of the required sections, check your billing authorization, sign the document, then click submit. Please note that you must do this in one sitting or all your information previously filled in will not be saved.

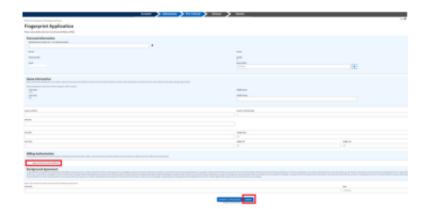

For the final step in this application, come by the Education Advisement Center (EAC) at 350 MCKB during office hours with no appointment required. Bring the items outlined on the third task's list. Fingerprinting is processed entirely by the EAC, so if you have any questions about your fingerprinting status or application, please reach out to them at fingerprinting@byu.edu or 801-422-3427.

#### 3. Complete Fingerprint LiveScan

After the above steps are all completed, come to the Education Advisement Center at 350 MDXB anytime during office hours. No appointment needed.

Bring:

1. LiveCoan authorization form or the following information (USBE only):
a. Agency Code
b. RFFSSMarks
c. Type of Background
d. OACTUS SID
2. Pleato ID (Stradest 10 or government insured)
3. Your U.S. Social Security cand, picture of card, or verification of BYU employment

Fees:
1. BYU Shadest 1 - SID charged to financial center
2. BYU Shadest 1 - SID charged to financial center
2. BYU Shadest 1 - SID charged to financial center
3. Non-BYU - SDD gailed as the though commence califined com, ineblic Payment can be made prior to or during your visit. Verification of payment required for fingerprinting informations.

#### **ACADEMIC ADVISEMENT & GRADUATION PLAN**

To upload your graduation plan, click on the drop-down arrow on the task, then select "Start Academic Advisement & Graduation Plan".

In this section, students are required to meet with their advisors and upload their graduation plan. For this step, please schedule a meeting with your program's academic advisor, then create a graduation plan and upload it into Educator. Your page will look like the first photo until you have meet with your advisor, then it will look like the second photo.

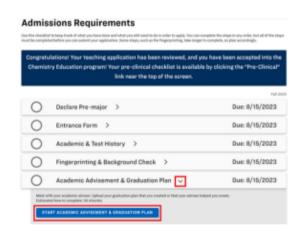

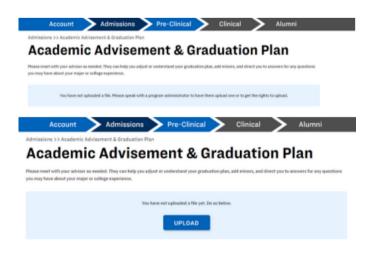

#### **EXPLORATORY EXPERIENCE**

Each major has an introductory course you are required to take called an exploratory experience on Educator. Once you have enrolled in the course, you will be required to fill out two assessments at the end of the semester or term.

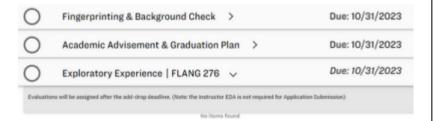

After the add/drop deadline, your evaluation will be assigned out. You will be expected to complete an Educational Dispositional Assessment (EDA) and a Utah Teacher Education Student Survey (UTESS). Your instructor will also be required to fill out an EDA in your behalf.

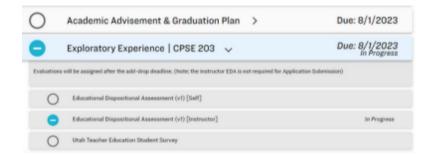

## COMPLETING THE EDA

To complete this assessment, click on "Educational Dispositional Assessment [Self]" in the Exploratory Experience dropdown menu.

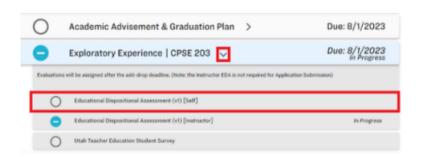

The EDA consists of 27 questions all based on a Likert-Scale. There is a total of 54 points possible, and a passing score is 43 points or 80 percent. To complete this assessment, click on the drop-down arrow near each indicator and click directly over the response that you feel best represents your disposition during your exploratory course.

When you have selected an answer for every question, click "Submit Answers" at the bottom of the page.

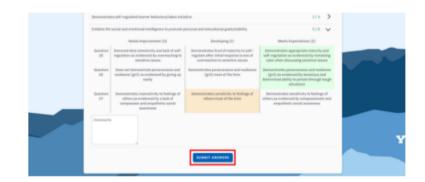

#### **COMPLETING THE UTESS**

To complete this assessment, click on "Utah Teacher Education Student Survey" in the Exploratory Experience drop-down menu.

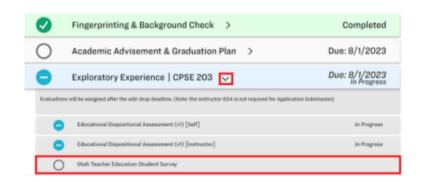

There is only a completion score on the UTESS, which consists of three different sections: UTESS abilities, Program Satisfaction, and UTESS Knowledge. Responses to all three sections are to be based solely off your experiences in the exploratory course. To complete this survey, select the most correct answer in your opinion. Oftentimes students forget to select a bubble here, which will cause them to receive a validation error. Make sure you select all of the answers.

When you have selected an answer for every question and completed the short answer prompts, click "Submit Answers" at the bottom of the page.

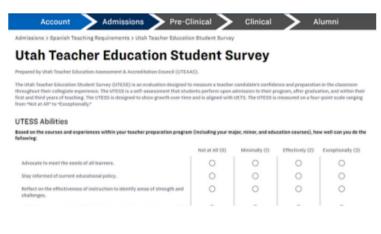

0

UTESS Knowledge

#### **CONSENT FORMS**

To complete your consent forms, click on the drop-down arrow and select "Start Consent Forms".

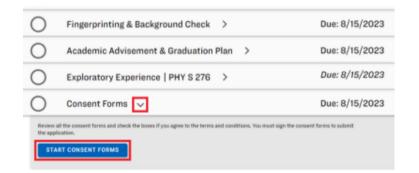

Admissions > Elementary Education Requirements > Consent Forms

#### Consent Forms

#### CONTACT INFORMATION STATEMENT

As a condition for entering the Elementary Education major and the BYU Educator Preparation Program, I understand that I am responsible for updating my personal and contact information (e.g., name change, current mailing address, email) with the Brigham Young University registrar and

I understand that I am responsible for staying current on program information, and I accept any consequences that result if I fail to maintain

ive read, understand, and agree to adhere to the Contact Information statement above.

In this section, please carefully read each statement before checking each box.

#### TEACHING MINOR STATEMENT

As a consideration for entering the Elementary Education major and the BYU Educator Preparation Program, I understand that although a teaching minor in another subject is not required, it is strongly recommended. Teaching opportunities in public schools may be significantly reduced if a candidate does not have a second teaching subject provided by a teaching minor, I understand that I must be accepted into a teaching major program before I can declare a teaching minor and that if I change to a non-teaching major, I must change to a non-teaching minor or drop the minor altogether.

...l have read, understand, and agree to adhere to the Teaching Minor statement above.

#### EMPLOYER DATA CONSENT STATEMENT

Thereby authorize my past, current, or future employer(s) to respond to inquiries, surveys, or other requests from Brigham Young University, BYU Thereby authorize my past, current, or house employer(s) to respond to inquiries, surveys, or other requests from languagn house story, and Educator Preparation Program, and/or Elementary Education major program (collectively known as EIVL) to provide answers to questions, documents, or other instruments relating to my employment or professional performance during my tenure with such employer. This authority is granted on the condition of assurance from STVL that any data received by STVL will be used for research, accreditation, program self-study, and state or federal reporting requirements only and will be aggregated and our proported individually or in a manufact would identify my exernally. This authorization will expire ten (YO) years following my date of graduation or fifteen (YS) years following the date of this instrument, whichever

Lat I have read, understand, and agree to adhere to the Employer Data Consent statement above.

PRACTICUM, STUDENT TEACHING, AND INTERNSHIP FIELD EXPERIENCES STATISTICS

Once you have consented to each statement, press the "Submit" button.

#### BYU POLICIES INCLUDING THE HONOR CODE STATEMENT

As a condition for entering the Chemistry Education major and the BYU Educator Preparation Program, I agree to achieve to all applicable Brigham Young University, BYU Educator Preparation Program, and Chemistry Education major program policies and procedures. I agree to follow the University Nonor Code, which includes (1) the Academic Henesty Policy, (2) the Dress and Grooming Standards, (3) the Residential Living Standards, and (4) the Continuing Student Ecolesiastical Endorsement.

Thave read, understand, and agree to adhere to the Brigham Young University policies and procedures including the Honor Code statement above.

#### UTAH ADMINISTRATIVE CODE STATEMENT

As a cerdition of entering the Chemistry Education major and the BYU Educator Preparation Program, Lagree to adhere to Utah Administrative Code R277-615 Utah Educator Standards (Utah Teacher Code of Conduct) and R277-630 Utah Effective Teaching and Educational Leadership Standards.

I have read, understand, and agree to adhere to the Utah Administrative Code statement above.

#### **EXCLUSIVE SECTIONS**

Of the programs that BYU offers through Educator, some require extra application tasks to be accepted, usually due to being a limited enrollment program. We will go over exclusive sections you may see in your application, as well as which programs have these additional tasks.

#### **ORIENTATION**

Orientations are only required for Early
Childhood Education and Elementary
Education majors. To complete this
requirement, click on the drop-down arrow
and click "Start Orientation".

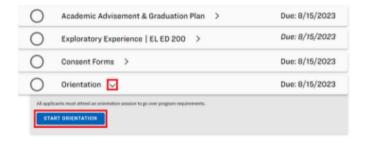

In this section, you will receive any information about upcoming orientations. We recommend you attend the earliest orientation you can go to so you will have enough time to complete your application before the deadline.

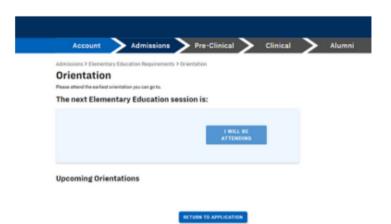

If there are no current or upcoming orientations available, just click "I will be attending" and the requirement will mark off as complete.

#### COURSE ENROLLMENT

Course enrollment is required for nearly every secondary education program (ie. Spanish, Music, etc.). The only thing necessary to complete this requirement is to enroll in and complete your exploratory course.

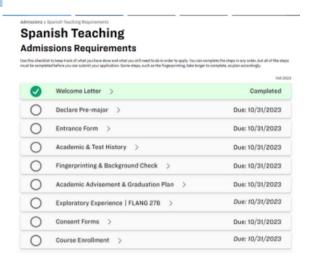

#### REQUEST FOR ADMISSION

Pages 16- 19 contain items that are only found in Music Education applications. In order to complete this section, click on the drop-down arrow on this requirement, then click "Start Request for Admission".

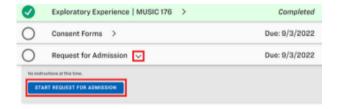

Once there, please fill out the boxes with the required information to complete this section. This part of the application will take approximately 15 - 20 minutes to finish.

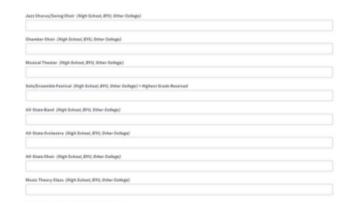

Once you have filled everything out, click the "Submit" button at the end.

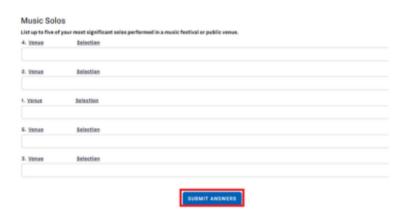

#### WHO I AM AS A MUSICIAN

In this section, you will upload a three to six minute video featuring two excerpts of contrasting pieces that showcase your abilities as an musician. Please note that the video cannot be more than 1.4 GB. To complete this requirement, click on the drop-down arrow, then select "Start Who I am as a Musician".

Read the paragraph for more information, then when you have finished your video, upload your video using the "Upload" button.

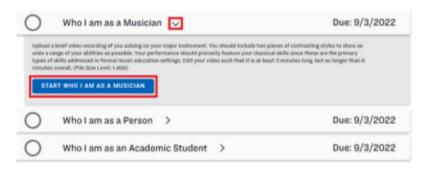

#### Who I am as a Musician

Upload a brief video recording of you soloing on your major instrument. You should include two pieces of contracting styles to show as a wide range of your addition as openible. Your performance should primarily feature your classical skills since these are the primary types of skills addressed in formal music education settings. Colf your video such that it is at least Tomische long, but no longer than 6 minutes overall. Please upload your video in the MP4 file format.

You have not uploaded a file yet. Do so below.

UPLOAD

#### WHO I AM AS A PERSON

To complete this requirement, click on the drop-down arrow. Then, click "Start Who I am as a Person".

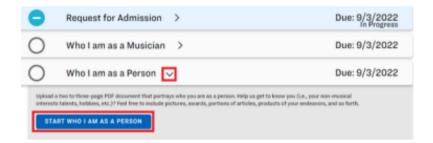

Here you will upload a two to threepage PDF document. For more details, please read the instructions from this part of the application. When you are finished, click the "Upload" button.

## Who I am as a Person

Upload a two to three-page PDF document that pointrays who you are as a person. Help us get to know you (i.e., your non-musical interests talents, hobbins, etc.)? I feel free to include pictures, awards, portions of articles, products of your endeavors, and so forth.

You have not uploaded a file yet. Do so below

UPLOAD

## WHO I AM AS AN ACADEMIC STUDENT

To complete this requirement, click on the drop-down arrow. Then, click "Start Who I am as an Academic Student".

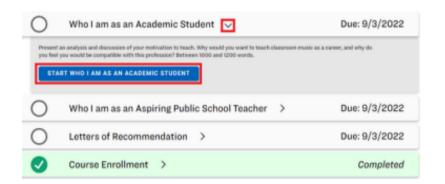

In this section, you will present an essay with an analysis and discussion of your motivation to teach music as a career. It should contain between 1000 and 1200 words. The entire rubric is in this section; please make sure to go over it. Once you finish the essay, please click on the "Submit Answers" button.

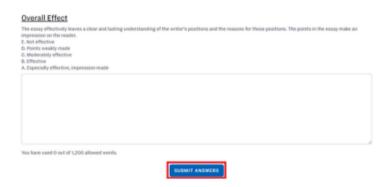

#### WHO I AM AS AN ASPIRING PUBLIC SCHOOL TEACHER

To complete this requirement, click on the drop-down arrow. Then, click "Start Who I am as an Aspiring Public School Teacher".

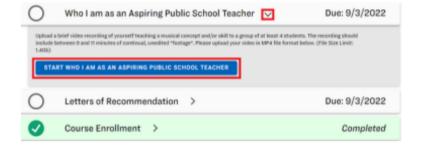

Here you will upload 9-11 unedited minutes of you teaching a musical concept to a small group of people. The rubric, as well as suggestions for the musical concept you may teach, are all located under this assignment. To finish this section, click the "upload" button and insert your video onto Educator as an MP4 file.

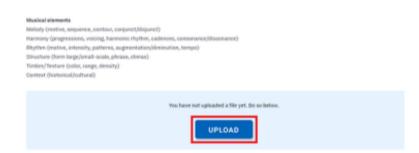

#### LETTERS OF RECOMMENDATION

Letters of Recommendation are only required on the Music and French Education applications. To complete this requirement, click on the dropdown arrow, then select "Start Letters of Recommendation".

Here, you will fill in the names and email addresses of two people, preferably professionals in the field of education. Family recommendations are not allowed. Once you submit the email addresses, your recommenders will receive an email with a link to complete the recommendation online.

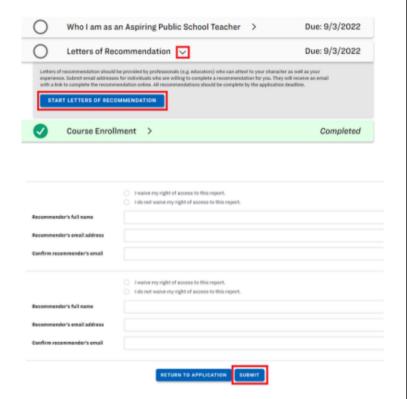

#### WELCOME LETTER

The Welcome Letter requirement is only for Spanish Teaching majors. To complete this section, click on the section's title to find the "Start Welcome Letter" button. Once you do that, please read all the information shown in the screen, which will show you all the requirements expected of you to join the Spanish teaching program. Once you have read it, the requirement will mark as complete.

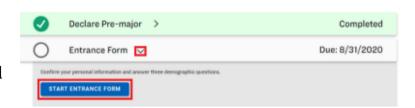

#### **TEACHING VIDEO**

The Teaching Video is only required for the Spanish Education major. To complete this section, click on the dropdown arrow, then click "Start Teaching Video".

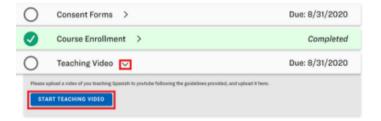

You will film a ten minute video of yourself teaching in Spanish and post it to YouTube. Make sure it is public so that your reviewer can view the video, then copy and paste the link into the box that asks for the YouTube URL. Click "Submit" and you're done!

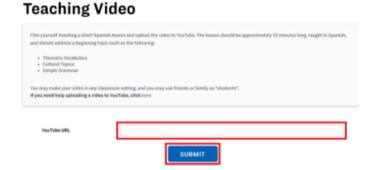

#### WRITING SAMPLE

The Writing Sample requirement is only for Spanish Education majors. This is a sample of your ability to write in the Spanish language, and is to be completed in the Education Computer Lab so plan accordingly. To begin, click on the dropdown arrow, then "Start Writing Sample".

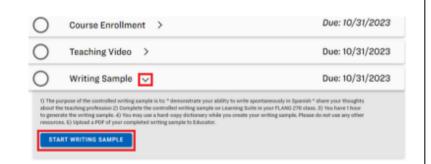

This section must be completed in the Education Computer Lab, 180 CKB, and it takes approximately one hour. Further instructions are inside the assignment. Once you have completed the sample, it will check off as completed.

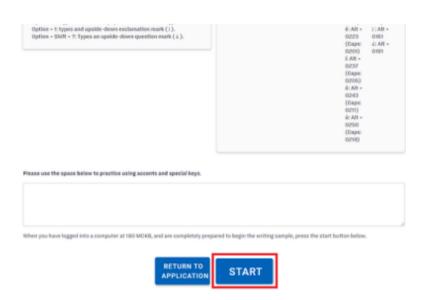

#### **TRANSCRIPT**

This requirement is only for those applying to Special Education, either the Mild/Moderate emphasis or the Severe. To begin this requirement, click on the drop-down arrow, then select "Start Transcript".

Follow the instructions on the assignment to download your current transcript and upload it as PDF. If you are a transfer student, upload your transcript from your previous university as well.

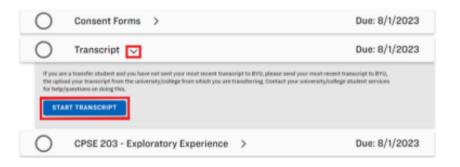

# Transcript Please follow the following directions to upload your current transcript. On to mymap Jayu.edu sign in with with your first 10 if you haven't already sign in with with your first 10 if you haven't already sin the "Tools" section on the left-hand side of your screen, select "My Progress Report" Download this decoment as a PDF file (click on the down arrow that appears when you haver over the document and save as transcript.pdf) Upload the file below If you are a transfer student and you have not sent your most recent transcript to 89U, please send your most recent transcript from the university/college from which you are transferring. Contact your university/college student services for help/questions on doing this. You have not uploaded a file yet. Do so below.

#### **CPSE 203 - AUTOBIOGRAPHY**

This requirement is only for those applying to Special Education, either the Mild/Moderate or Severe emphasis. To begin this requirement, click on the dropdown arrow, then select "Start CPSE 203 - Autobiography".

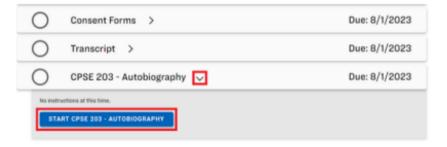

From here, you will respond to three prompts about what is pushing you to pursue a career in Special Education. Once you have finished responding, click "Submit Answers".

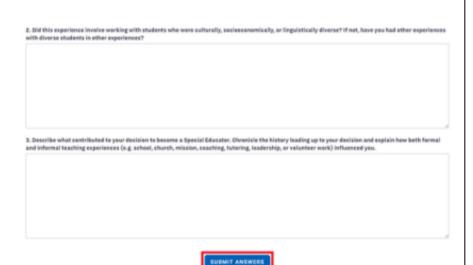

# FAQ's

## QUESTION

My application due date is past, can I still submit my application?

# QUESTION

What test scores do I need to get in order to be accepted to my program?

# QUESTION

I completed my fingerprinting application, but it isn't checking off on Educator. How do I get it to mark as completed?

#### ANSWER

Yes you can still submit, just not for the cohort you were originally planning on. If you have missed the deadline, please reach out to our office at 801-422-1190 and we will change your application to the next upcoming cohort.

#### ANSWER

Please see page eight of this document or visit our website at https://epp.byu.edu/byu-epp-admission-test-scores-policy. The linked page contains all of the GPA and test score prerequisites.

#### ANSWER

Please contact the Education Advisement Center (EAC) at 801-422-3426. All fingerprint applications go through this office, so if it hasn't checked off, you will need to check with them to see why.